# **43.JS Object and JS Library**

This manual explains the usage and syntax of JS Object and JS Library.

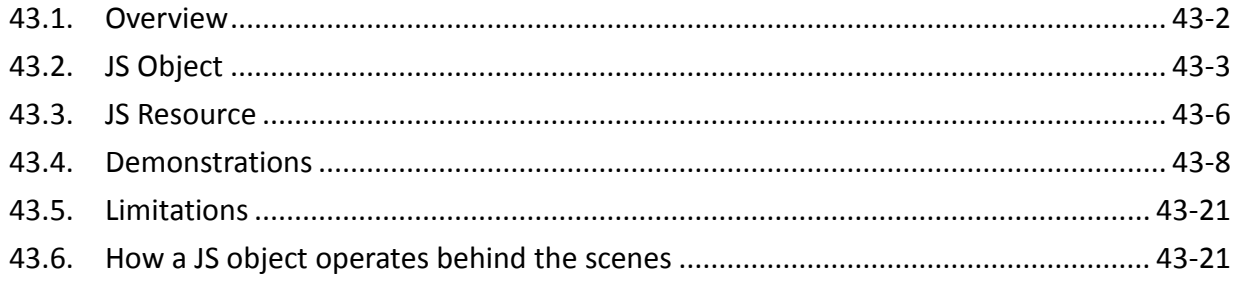

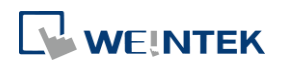

#### <span id="page-1-0"></span>**43.1. Overview**

JS objects can be used to meet the requirements in HMI applications that may not be achieved with only built-in features in EasyBuilder Pro. By programming in JavaScript, the look and behavior of objects can be freely controlled to achieve the intended goals.

#### $43.1.1.$ **Usage Suggestions**

Use the built-in features in EasyBuilder Pro where possible, and use JS objects only when the requirements are difficult or impossible to fulfill by using the built-in features.

#### $43.1.2.$ **Hardware and Software Requirements**

- EasyBuilder Pro V6.05.01 or later
- Applicable JavaScript version: ECMAScript 2017 (Not including SharedArrayBuffer and Atomics)
- **Eligible HMI model: cMT X Series**
- **O** JS objects are not supported on 32-bit Android devices.

#### **Warning**

JS objects provide powerful customization features, but using them incorrectly can result in system error or performance degredation. Please use JS objects carefully.

#### $43.1.4.$ **JS Object SDK**

For more information on SDK supported by JS object, visit this link: [https://dl.weintek.com/public/Document/JS\\_Object\\_SDK/Current/index.html](https://dl.weintek.com/public/Document/JS_Object_SDK/Current/index.html)

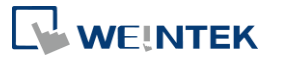

## <span id="page-2-0"></span>**43.2. JS Object**

#### **Config Tab**

JS object property configuration may contain the following types of data:

- *1.* Address
- *2.* Subscription
- *3.* The parameters defined by users according to the needs to determine the runtime behavior of a JS object.

Configuration will be wrapped into a JavaScript object: 'config' and injected to the JS object at runtime <sup>→</sup> this.config.

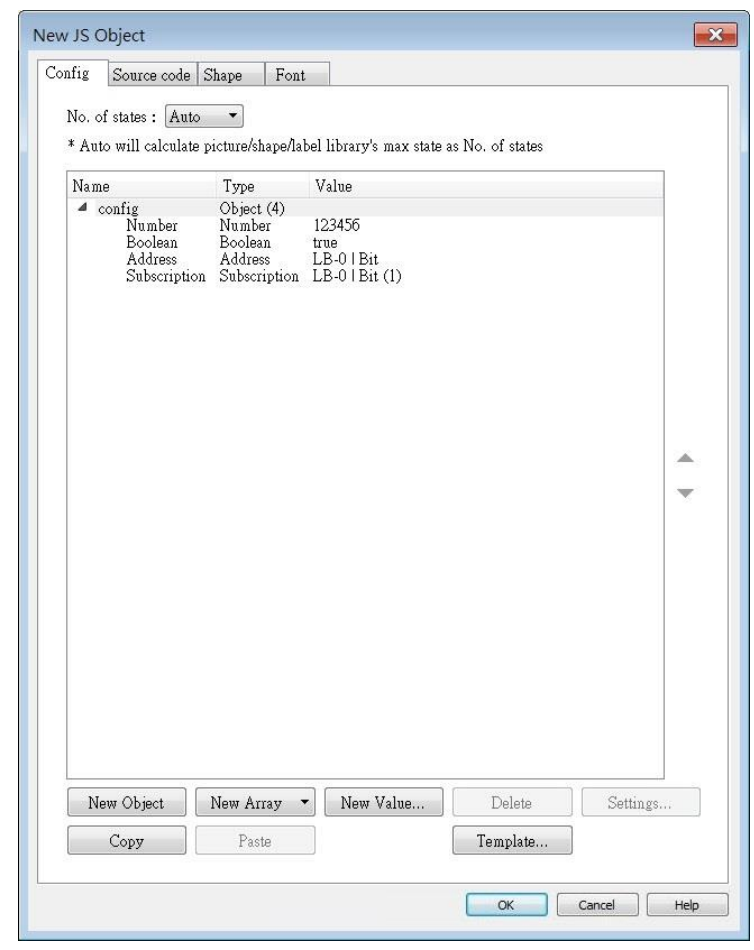

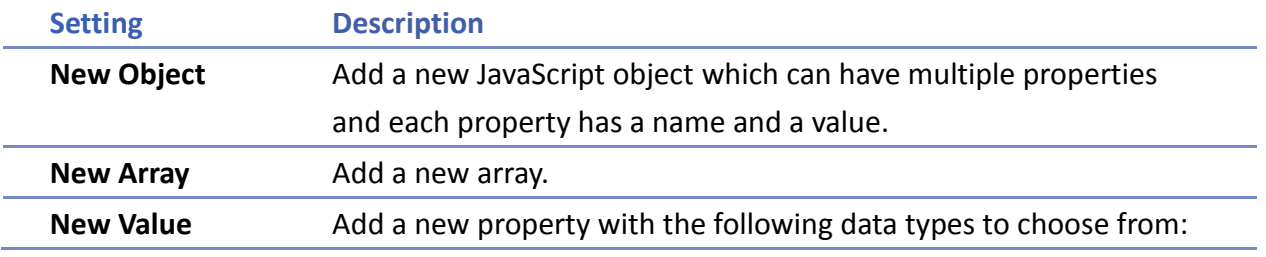

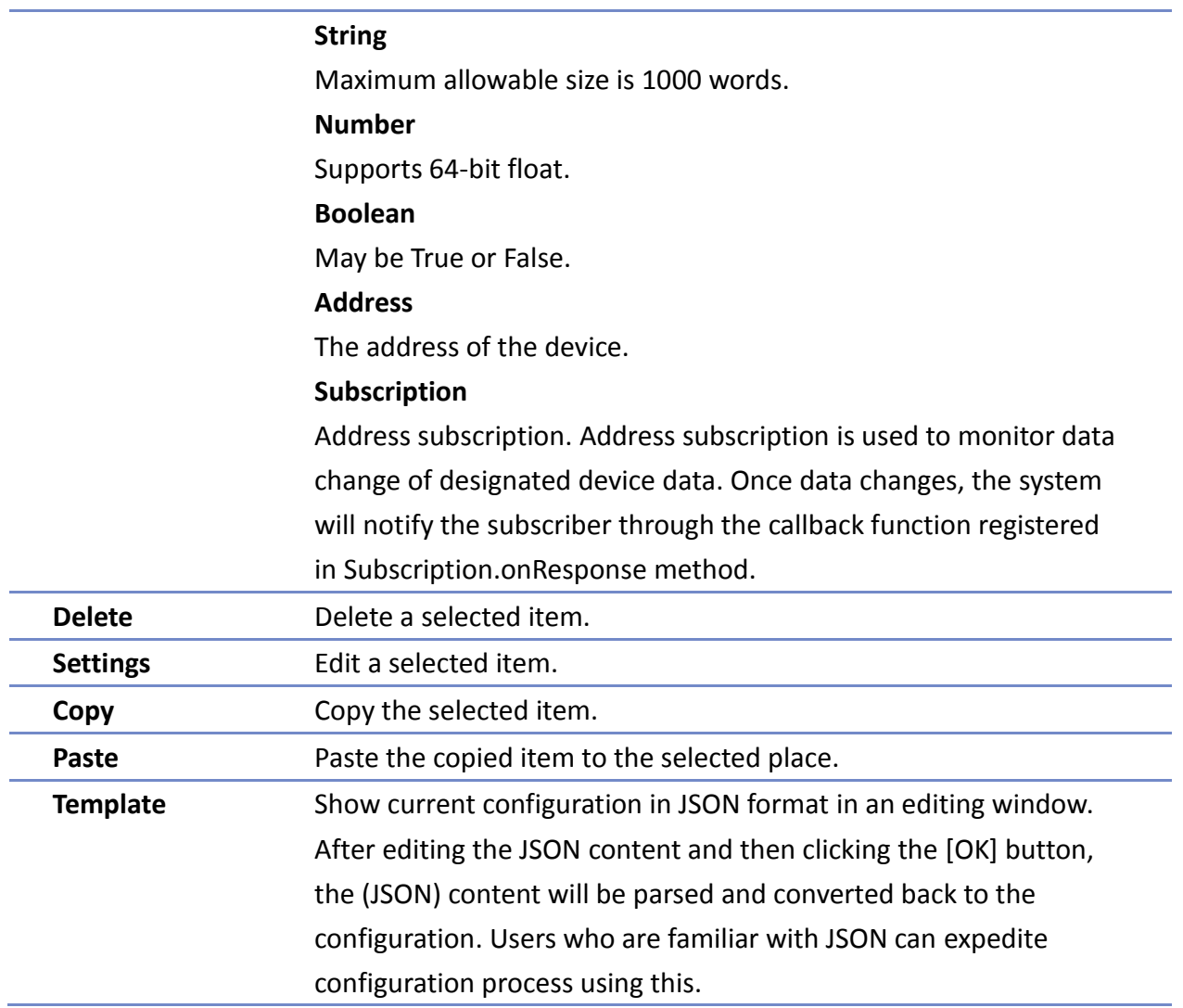

The source code is written in JavaScript and it determines the runtime behavior of the JS object.

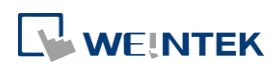

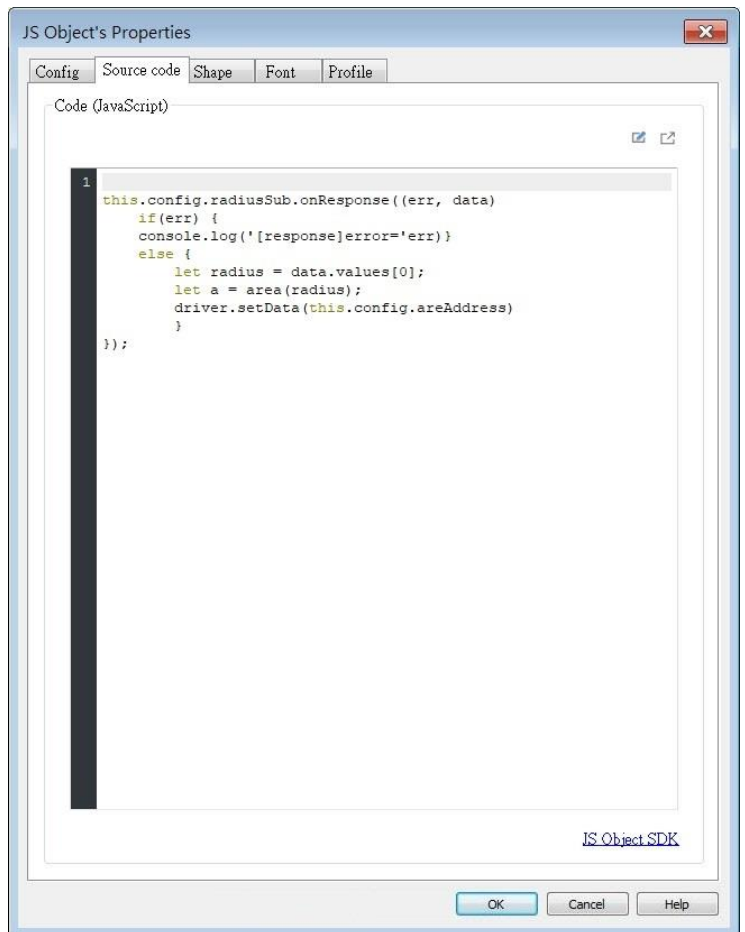

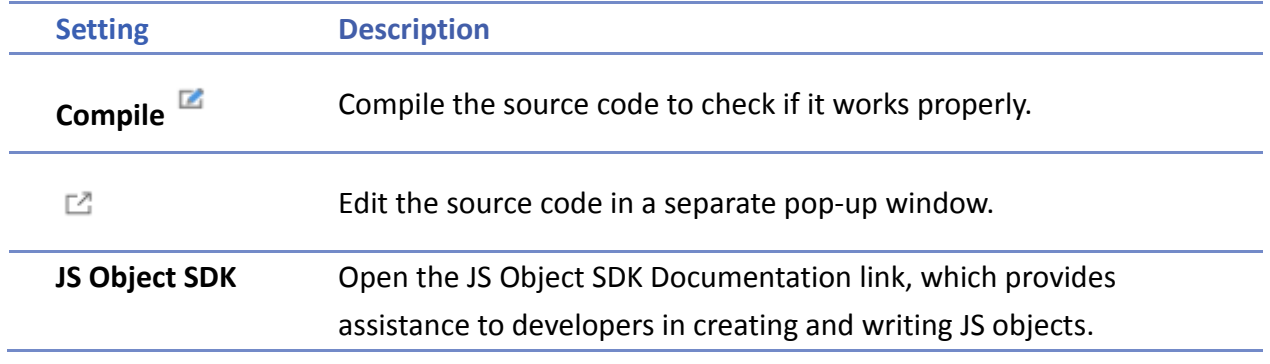

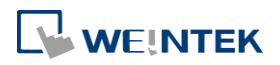

#### <span id="page-5-0"></span>**43.3. JS Resource**

When using external JS modules for JS objects, please add the JS modules into EasyBuilder Pro project's JS Resource first, and then the modules can be imported in the [source code] of JS objects.

The screenshot below shows an example of JS Resource, and the settings are explained in the table below.

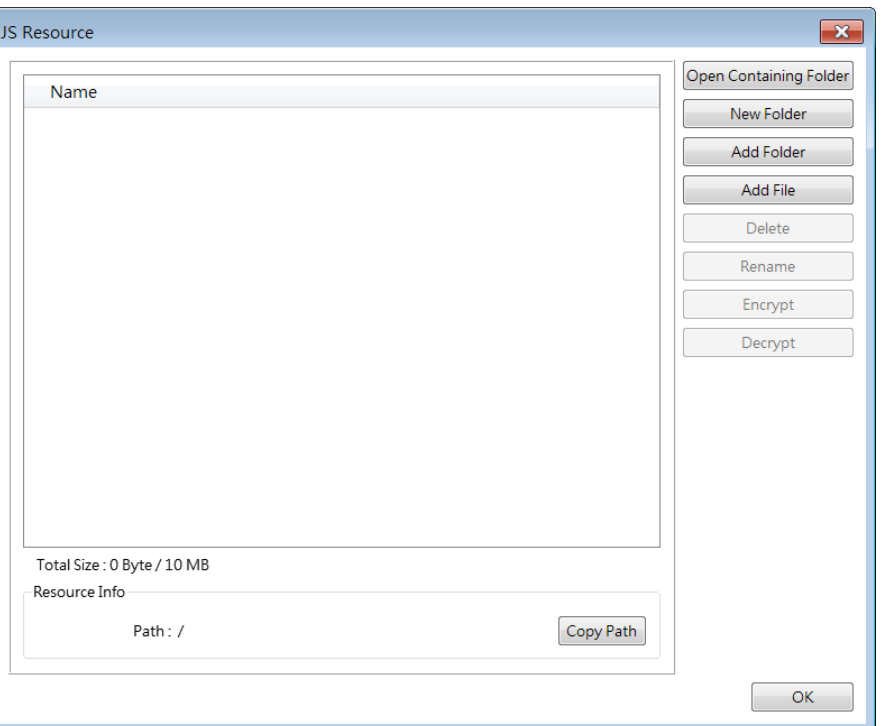

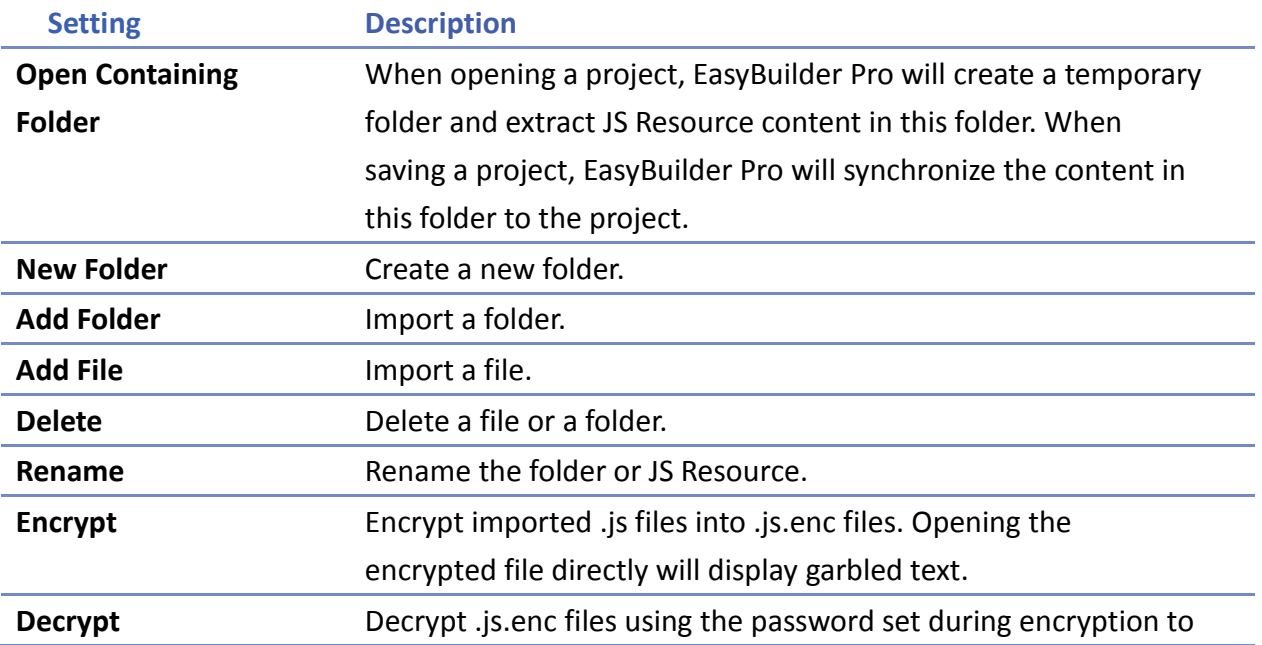

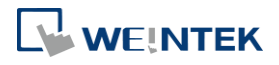

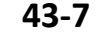

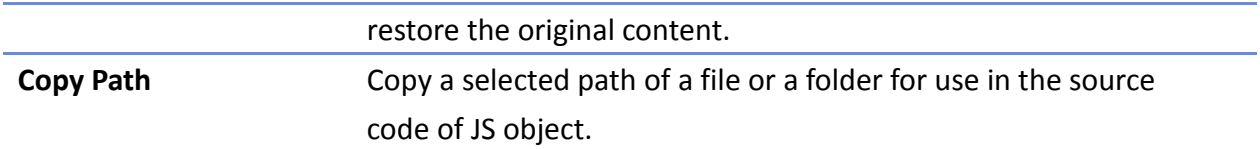

## **Note**

- Size limit of JS Resource: 10MB.
- **The containing folder is generated automatically when opening the project, and is deleted** automatically when closing the project.
- **The name of the containing folder is not fixed and is randomly generated when opening** the project.
- **Making changes in the containing folder will turn the project into Modified state and the** content in this folder will only be synchronized to the project when the user saves the project.
- $\blacksquare$  The maximum password length for encryption: 32 Bytes.

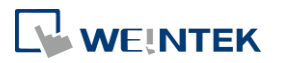

#### <span id="page-7-0"></span>**43.4. Demonstrations**

This chapter demonstrates some examples aiming to help users learn how to use JS object. For more information on the functions and classes used for the program code, please see  $J\text{S}$ [Object](https://dl.weintek.com/public/Document/JS_Object_SDK/Current/index.html) SDK

#### 43.4.1. **Mimic a [Toggle Switch] object**

This section aims to familiarize users with the configuration by making JS objects work as Toggle Switches. The configuration steps are as below:

- *1.* Design a JS object that can read the designated address and invert signal.
- *2.* Enable the ability to set the designated address ON for the JS object.
- *3.* Enable the ability to set the designated address OFF for the JS object.
- *4.* Enable the ability to invert the state of the designated address for the JS object.
- *5.* Enable momentary control feature for the JS object.

To design a JS object to achieve the functions of a Toggle Switch, the property names of the JS object that correspond to the settings of a Toggle Switch are shown below.

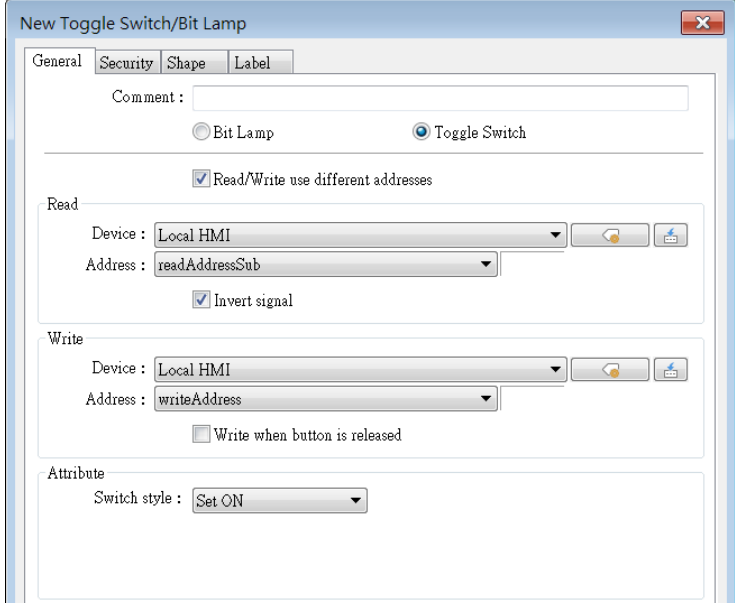

#### **43.4.1.1. JS Object that Reads Address and Invert Signal**

This section explains how to create a JS object to read the designated address and invert signal. To achieve the goal, two properties should be added: *readAddressSub* and *invertSignal*.

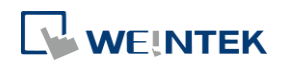

## **Config Tab**

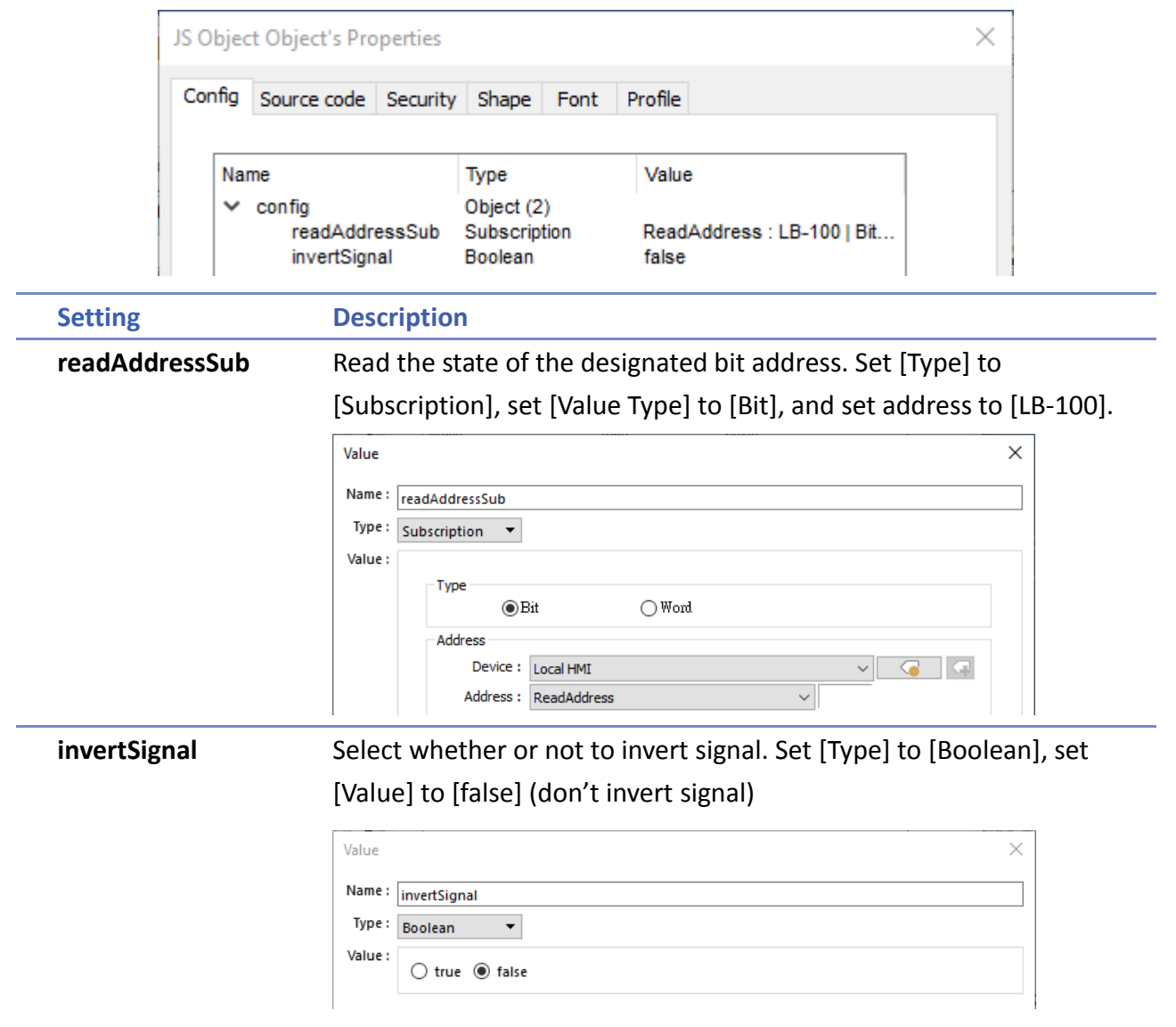

#### **Source Code Tab**

This section explains the source code line by line.

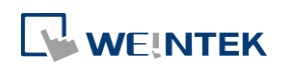

```
\times
```

```
this.config.readAddressSub.onResponse((err, data) => {
      if (err) {
          console.log('[response] error =', err.message);
       } else if (this.config.invertSignal) {
          this.state = (data.values[0]) ? 0 : 1;} else {
          this state = (data.values[0]) ? 1 : 0;ŀ
  ) ;
11
```
- Line2: *'this'* is the JS object. Through *'this.config'*<object> to obtain the value (*'readAddressSub'* and *'invertSignal'*) added in [Config] tab.
- Line2: Call 'onResponse' function of the *'this.config.readAddressSub'* < Subscription > and register response callback to get notification when the value of the read address changes.
- Line 3~9: Act according to the response callback.
- Line 3~4: Check whether an error has occurred. Output an error message to the debugging console if an error has occurred (variable err has meaningful value).
- Line 5~8: If variable err is Null, it means that reading from the Read Address is successful and change in data has been detected. Then, set JS object state according to the data read and the *'invertSignal'* property.

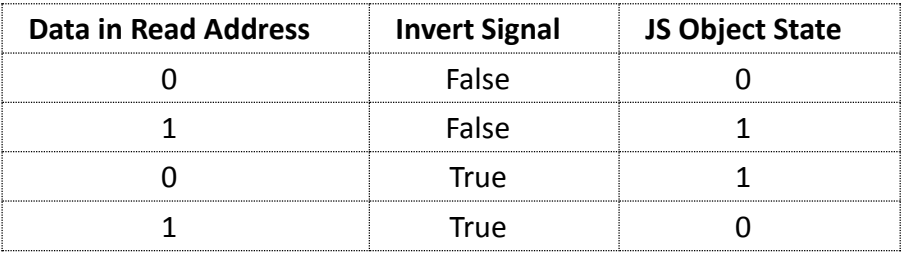

#### **43.4.1.2. Toggle Switch ON Mode**

Following the preceding section, this section explains how to make a JS object work as a Toggle Switch that can set ON. To achieve the goal, another two properties should be added: *writeAddress* and *switchStyle*.

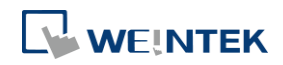

## **Config Tab**

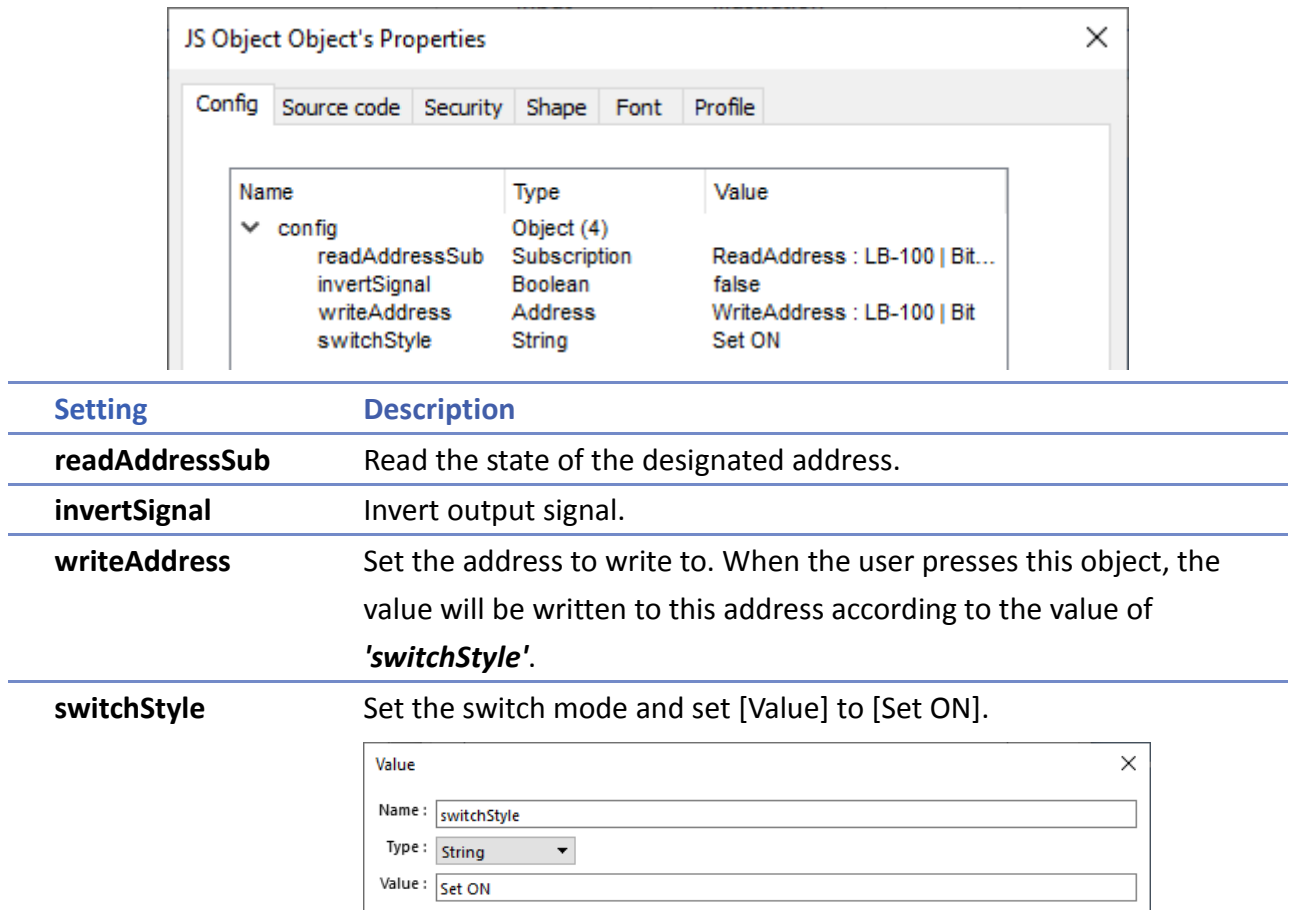

## **Source Code Tab**

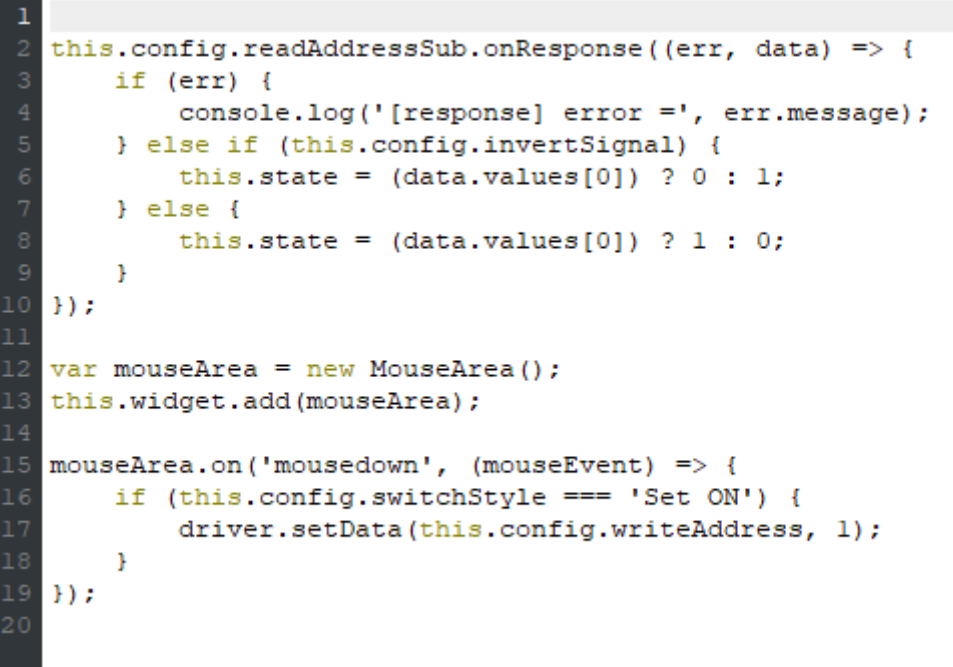

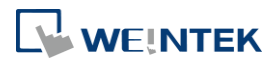

Use MouseArea object to carry out write operation when the object is pressed or released.

- Line 1~11: Please see Ch43.4.1.1 in this user manual.
- Line 12: Create a MouseArea object named *'mouseArea'*.
- Line 13: The *'this.widget'* <Container> represents the graphical widget of JS object. This widget is responsible for image display and user interaction.
- Line 13: Add *'mouseArea'* to JS object.
- Line 15: Register *'mousedown'* event listener with *'mouseArea'*. When the user presses the object, *'mouseArea'* will notify the listener with a MouseEvent object.
- Line 15~19: The listener to *'mousedown'* event.
- Line 16~18: When [Switch Style] is 'Set ON', value 1 will be written into [Write address] using driver module's setData Method.

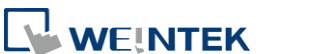

## **43.4.1.3. Toggle Switch OFF Mode**

Following the preceding sections, this section explains how to make a JS object work as a Toggle Switch that can set OFF.

## **Config Tab**

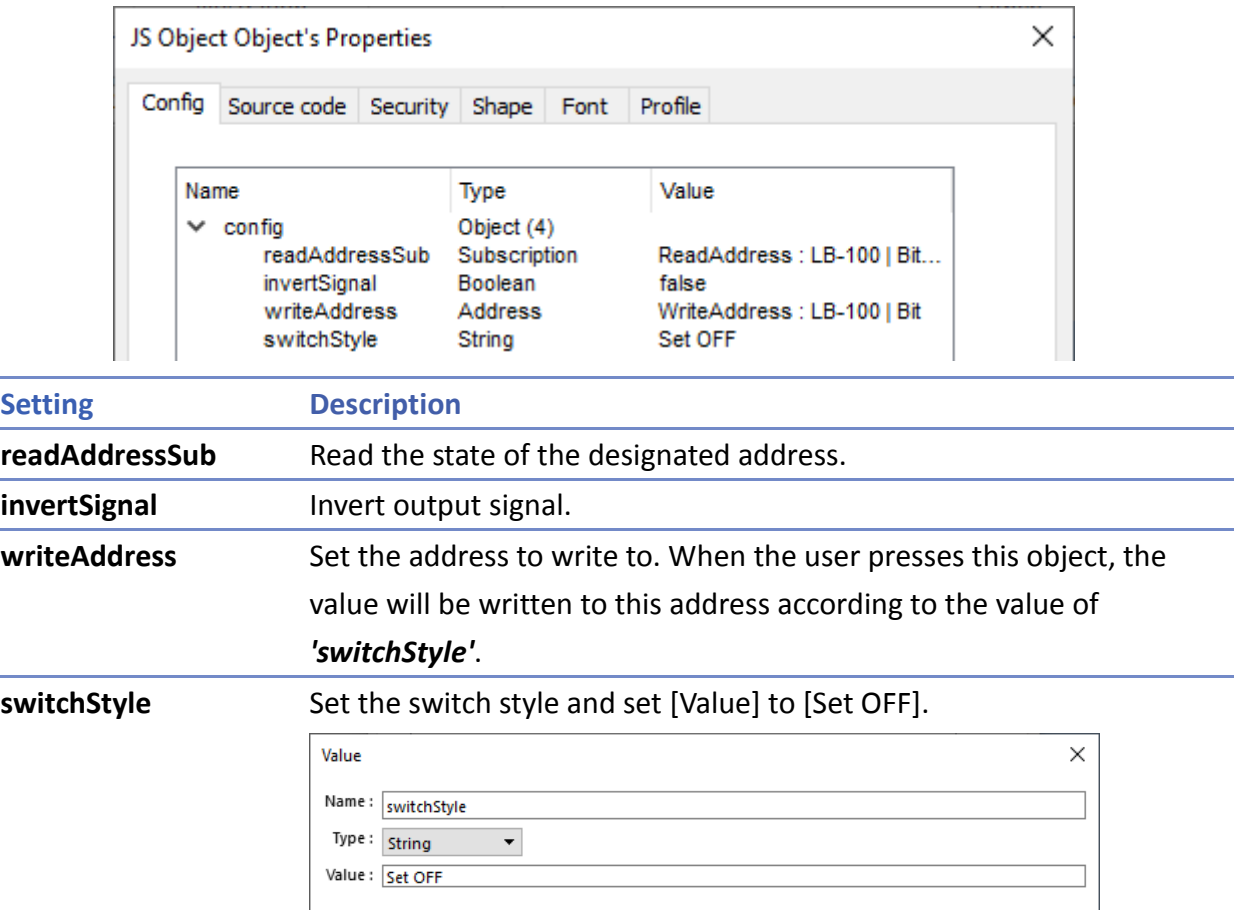

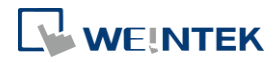

```
this.config.readAddressSub.onResponse((err, data) => {
       if (err) {
           console.log('[response] error =', err.message);
       } else if (this.config.invertSignal) {
          this.state = (data.values[0]) ? 0 : 1;} else {
          this.state = (data.values[0]) ? 1 : 0;\mathbf{r}|}) ;
  var mouseArea = new MouseArea();
  this.widget.add(mouseArea);
  mouseArea. on ('mousedown', (mouseEvent) => {
16if (this.config.switchStyle === 'Set ON') {
           driver.setData(this.config.writeAddress, 1);
       } else if (this.config.switchStyle === 'Set OFF') {
           driver.setData(this.config.writeAddress, 0);
       \, }
21 });
22
```
- Line 1~17: Please see Ch43.4.1.2 in this user manual.
- Line 18~19: When [Switch Style] is 'Set OFF', value 0 will be written into [Write address].

#### **43.4.1.4. Toggle Switch Toggle Mode**

Following the preceding sections, this section explains how to make a JS object work as a Toggle Switch in Toggle mode, which inverts the state of the designated address.

#### **Config Tab**

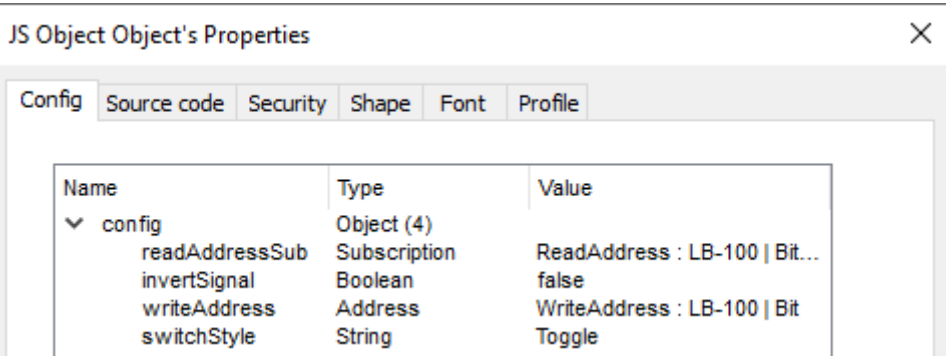

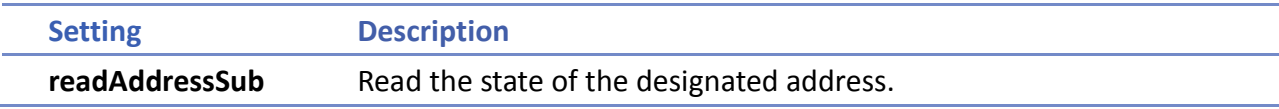

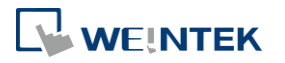

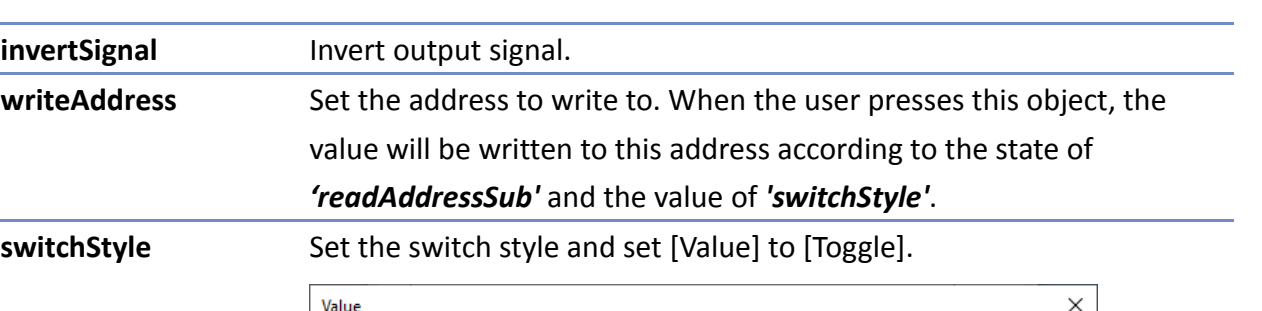

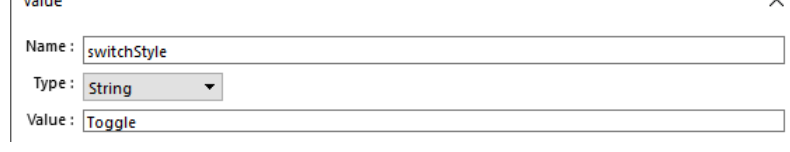

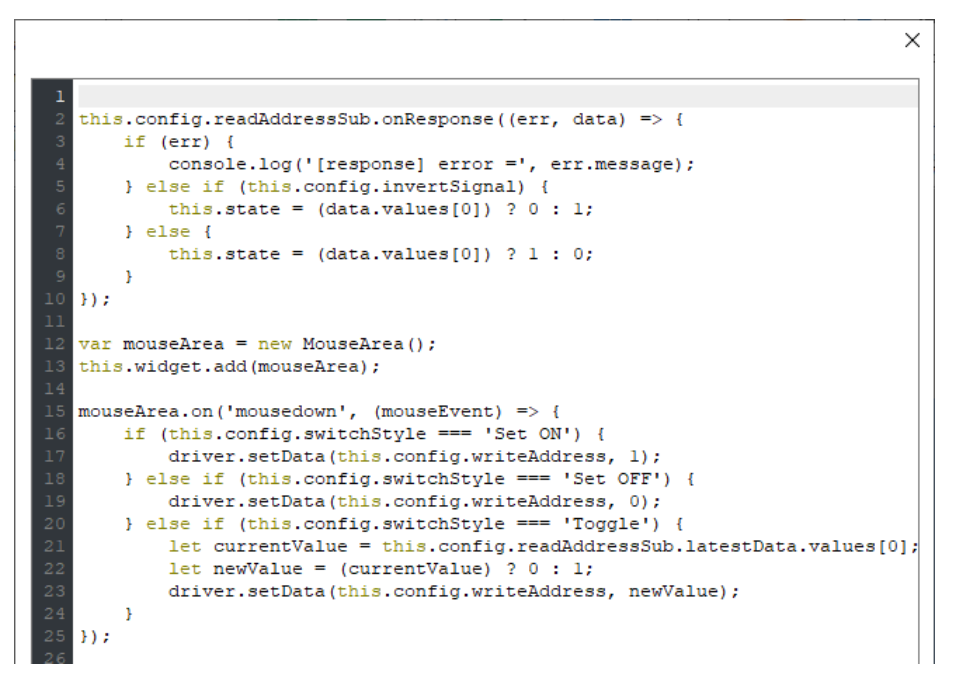

- Line 1~19: Please see Ch43.4.1.3 in this user manual.
- Line 20~23: When [Switch Style] is 'Toggle', [Write address] will be set to an inverted state.

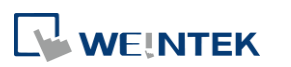

#### **43.4.1.5. Toggle Switch Momentary Mode**

Following the preceding sections, this section explains how to make a JS object work as a Toggle Switch in Momentary mode.

## **Config Tab**

i.

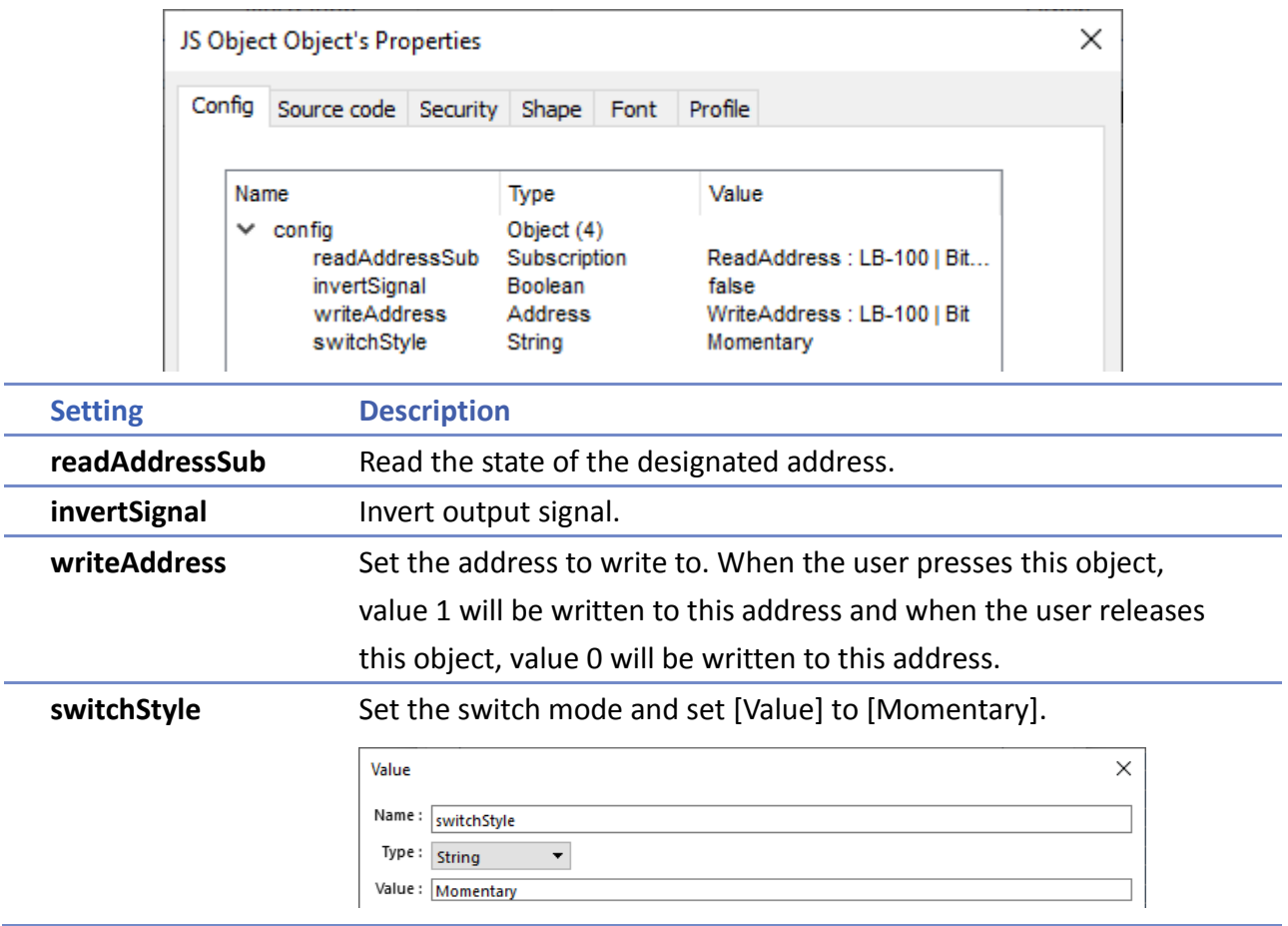

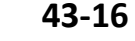

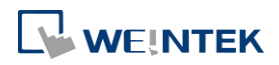

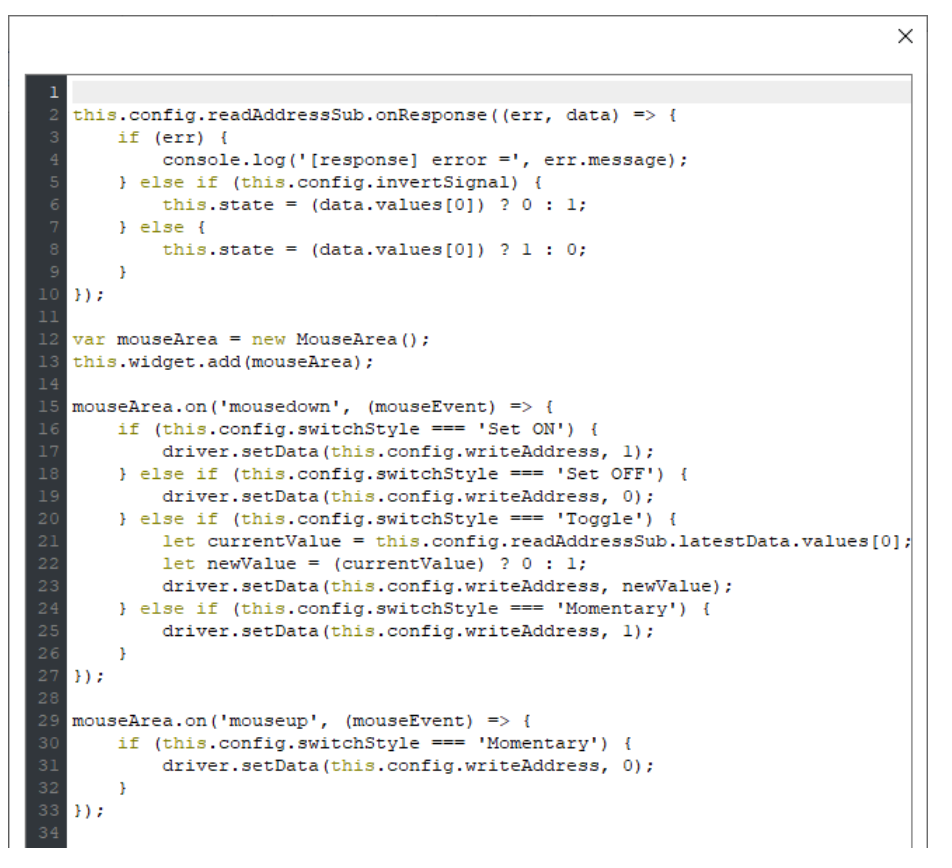

- Line 1~23: Please see Ch43.4.1.4 in this user manual.
- Line 24~25: When [Switch Style] is 'Momentary', value 1 will be written into [Write address].
- Line 29~33: When the user releases the object, value 0 will be written into [Write address].

#### 43.4.2. **Examples of JS Resource Usage**

This section aims to familiarize users with the ways to import JS module in JS Resource using JS objects.

JS object supports the following ways to import modules:

- *1.* ES6 dynamic import: Use import() function. Please note that ES6 static import is not supported by JS object.
- *2.* CommonJS: Use require() function.

#### **ES6 Dynamic Import**

The following demonstration shows how to import JS modules using ES6 dynamic import. In the JS object, when radius changes, the area and circumference of the circle can be calculated using the *area* and *circumference* functions in JS module **(***circle.js)*, and the result is output to the designated addresses.

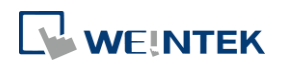

**43-17**

The program code of circle.js:

```
// circle.js
export function area(radius) {
 return Math.PI * radius * radius;
}
export function circumference(radius) {
 return 2 * Math.PI * radius;
\}
```
*1.* Settings for creating a JS object are shown below:

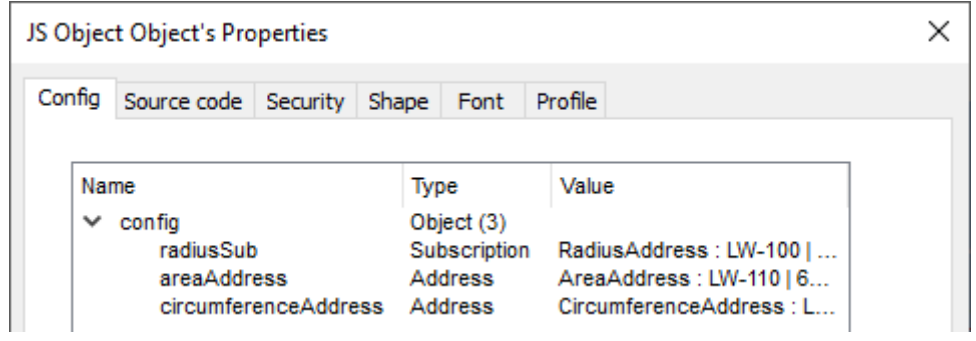

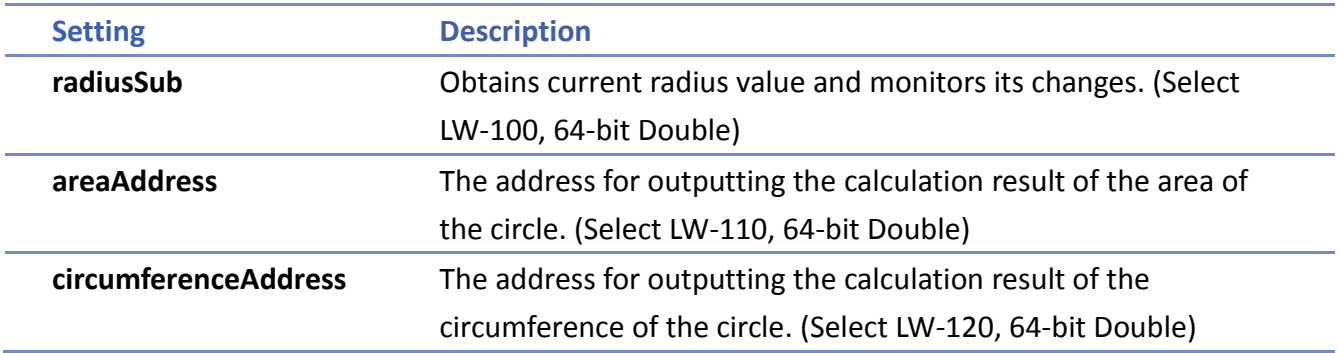

*2.* Edit the program code as shown below in [Source code] settings page:

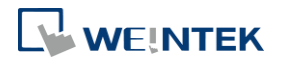

```
const circle = await import ('/circle.js');this.config.radiusSub.onResponse((err, data) => {
     if (err) {
          console.log('[response] error =', err.message);
      } else {
         let radius = data.values[0];
          let area = circle.area(radius);
          let circumference = circle.circumference(radius);
10driver.setData(this.config.areaAddress, area);
          driver.setData(this.config.circumferenceAddress, circumference);
      ŀ
  );
```
- Line 1: Import the '/circle.js' file in JS Resource and bind the result to the *circle*.
- Line 3: Call *'this.config.radiusSub'* 'onResponse' function to register response callback for notification of changes in [circle radius].
- Line 8: Calculate area of the circle by calling the method in *circle.js* and store the result in *area* variable.
- Line 9: Calculate circumference of the circle by calling the method in *circle.js* and store the result in *circumference* variable.
- Line 10~11: Output the calculation result of the area and the circumference of the circle respectively to 'areaAddress' and 'circumferenceAddress'.
- *3.* In the project, create three Numeric objects (64-bit Double) and set the address to LW-100 (Radius), LW-110 (Area), and LW-120 (Circumference).

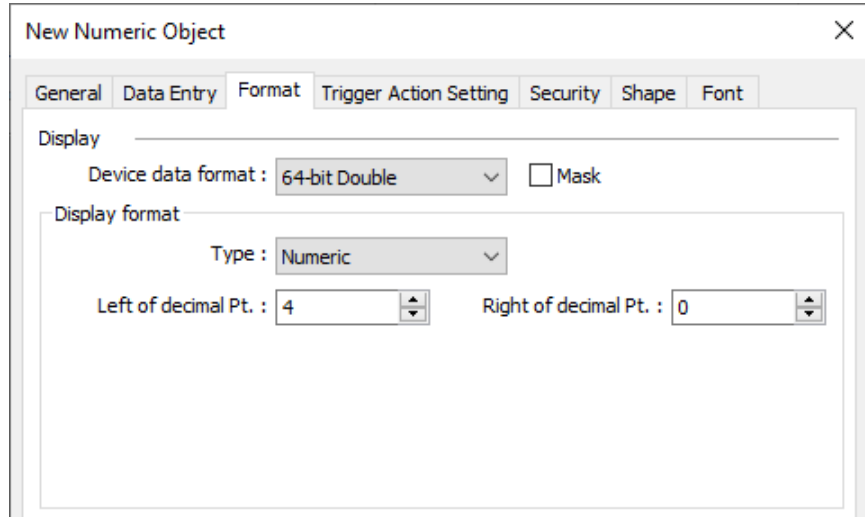

*4.* When values are entered in LW-100 (Radius), the results are automatically updated at LW-110 (Area), and LW-120 (Circumference).

## **Note**

To import JS module's "default export", please refer to the code below.

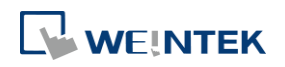

var myModule = (await import ('my-module.js')).default;

#### **43.4.2.2. CommonJS**

The following demonstration shows how to import JS modules using require() function. This JS object behaves the same as using ES6 but in this section the external JS module is imported using CommonJS.

The program code of circle.js:

```
// circle.js
exports.area = function (radius) {
  return Math.PI * radius * radius;
7⊹
exports.circumference = function (radius) {
 return 2 * Math.PI * radius;
<sup>}</sup>
```
- *1.* Property settings are the same as explained in the preceding section.
- *2.* Edit the program code as shown below in [Source code] settings page:

```
const circle = require('/circle.js');
  this.config.radiusSub.onResponse((err, data) => {
      if (err) {
           console.log('[response] error =', err.message);
       } else {
          let radius = data.values[0];
           let area = circle area (radius);let circumference = circle.circumference(radius);
          driver.setData(this.config.areaAddress, area);
          driver.setData(this.config.circumferenceAddress, circumference);
       \mathbf{r}) ;
14
```
- Line 1: Import the '/circle.js' file in JS Resource and bind the result to the *circle*.
- Line 3~13: See Ch43.4.2.1 in this user manual.
- *3.* In the project, create three Numeric objects (64-bit Double) and set the address to LW-100 (Radius), LW-110 (Area), and LW-120 (Circumference).
- *4.* When values are entered in LW-100 (Radius), the results are automatically updated at LW-110 (Area), and LW-120 (Circumference).

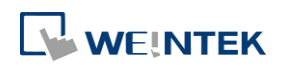

#### <span id="page-20-0"></span>**43.5. Limitations**

- *1.* Size limit of a JS object's source code: 100 KB.
- *2.* Size limit of a JS Resource file: 10MB
- *3.* Size limit of the memory usage of a JS context(\*): 20 MB.

(\*) A JS context is a sandboxed execution context with its own set of built-in objects and functions. And, all the JS objects in the same window share one JS context, that is, share the same memory heap and global object.

#### <span id="page-20-1"></span>**43.6. How a JS object operates behind the scenes**

- **a.** Create JS context.
- **b.** Create JS object.
- **c.** Initialize JS object 'config' ( *this.config*).
- **d.** Initialize JS object 'widget' ( *this.widget*).
- **e.** Wait for the reply from all Subscriptions.
- **f.** Wrap JS object source code into an async. function and call it.

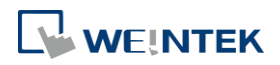